# **UK National Flap Registry (UKNFR)**

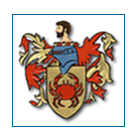

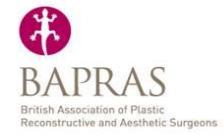

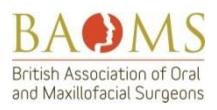

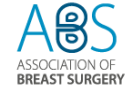

## **USEFUL INFORMATION & TIPS**

*Please read prior to using UKNFR*

## **Starting to use UKNFR**

1. You can access the system using the login details which will be sent to you individually by Dendrite Clinical Systems.

2. You will be sent two links to use depending on your site of access. If you are testing within your hospital and are on the NHS-N3 network you should use this link (it is faster & more secure), if testing from the internet outside the hospital then use the second link.

3. Once logged in use the 'enter clinical data' button to access patient details and enter new patients, search for old ones, filter by dataset etc.

4. The drop-down list of consultants (for joint operating) may not be up to date. However, it does 'learn' the names of the people you might frequently select and put them at the top of the list.

## **Documents button in main menu**

The documents on UKNFR which you can download anytime as PDF are:

- 1. Patient information leaflet
- 2. Patient consent form
- 3. Terms of conditions/ User policy
- 4. Privacy policy

You would have accepted the Terms of Conditions (User policy) and privacy policy when you first registered. You will have to accept these again when an amendment or newer version is uploaded.

## **Speed of data entry**

There is a learning curve speed to entering the data, and all user testers found the first few flaps data entry to take longer than 15-20 minutes. Once you have loaded a dozen cases or more then hopefully the system will become much more familiar and eventually just a background/automatic task that will only take you a few minutes. Please persevere.

#### **N3 / IE7,8 in NHS Hospitals**

The software is written in an html-5 standard which means it can be truly multi-browser and will work on Safari, Google Chrome, Firefox....and Internet Explorer (but only the html-5 versions - IE10,IE11 and IE12). If you are unable to access UKNFR correctly via NHS N3 network in your hospital, it is possibly as a result of Internet Explorer version 7 or 8 which is an "old" NHS standard still being used in your Trust. This will not allow the software to function 100% correctly on your screens. Unfortunately, the only way to rectify the NHS N3 connection in your hospital is to ask the IT department in your hospitals to provide an html-5 browser on the PCs where you need to enter data - they will usually be happy to provide Chrome.

Alternatively, access on iPad is secure, quick and UKNFR is completely tablet-device compatible.

### **TSL encryption**

Data transfer can be either N3 network or from personal iPads / tablet devices. UKNFR has a "secure" server with TLS, which offers encrypted data traffic between the server and the "client" computers. In simple terms, this means that anyone listening in will hear 'white noise'.

<http://uknfr.e-dendrite.com/>is termed as a "short form url" and when you select it, you will see it automatically redirects to one of the secure https servers: https://cl2.n3 dendrite.com/csp/bapras/frontpages/index.html which takes you to the Welcome Page of the live registry. The https server ensures that any traffic to/from the server encrypts the data.

#### **Section 251 and Consent**

We have applied for section 251 approval with the Health Research Authority (HRA). This is a somewhat slow process, but once approved, means that you will not have to ask for consent from patients to enter personal confidential information into UKNFR, such as name, date of birth.

Until then *please ensure you have consent from the patient*. Consent forms and patient information sheets are in the documents section. Alternatively, you can add consent in your hospital operation consent form. Section 251 approval only applies to England and Wales, so all other countries will still have to get specific consent from patient to enter data.

For **BreastQ** and Enneking Score for PROMS for breast and lower limb outcomes, *you will still need consent from the patient to enter mobile number and email address, as the HRA does not generally give section 251 approval for such sensitive personal information.*

#### **Formatted Operation note**

A free text box is present in the operation tab for additional operation notes, allowing a surgeon to preview a formatted operation note and print it.

#### **Timeline tab**

You will find this tab very useful, especially, when you go back into a patient record, as it gives a snap-shot of all of the flap related procedures performed on the patient, including re-operations. All incomplete data (as shown by Amber background colour for that patient record in the list), in the Timeline will have the incomplete fields highlighted by a yellow triangle. When you click on it, it will take you straight to that field to complete.

This obviously will apply to those fields you cannot complete at the initial operation entry such as: re-operation, flap survival, etc. If you have performed 2 or more flaps, to 2 or more recipient sites, the Timeline will ask you to pair these up. This is just for confirmation of the recipient - donor flap combinations.

#### **Discharge page**

Length of post op stay is in the registry - as soon as you put in date of discharge, it automatically calculates 'length of post-op stay'. You will find this and other fields on the discharge page. If you click on the operation in the list of patients you have inputted, the discharge page is in the drop down menu in top right hand corner.

On the discharge page: data fields include postop chemo, postop radiotherapy, ITU admission (unplanned/planned), date of discharge, and unplanned re-admission to hospital.

#### **Data record deletion**

UKNFR can be configured to allow users to delete data, if required.

It is rare, however, for entire records to be removed under normal use. The risk of inadvertent removal of data, which takes a single click of a button with one-step confirmation, is irreversible.

As it is easy to do by mistake, and cannot be remedied by "undo", the system is configured so that deletion of data is performed by Dendrite Support Team: the user calls the Support Team on the Dendrite Helpdesk number (0208 949 8999) & the staff can ensure that the deletion is actioned as requested.